# It takes just a few steps to request a quotation:

#### Login / Registration

1

2

3

To request a quotation, please log in or register as a new user. If you are enrolled at a university or educational institution, please check the box "University".

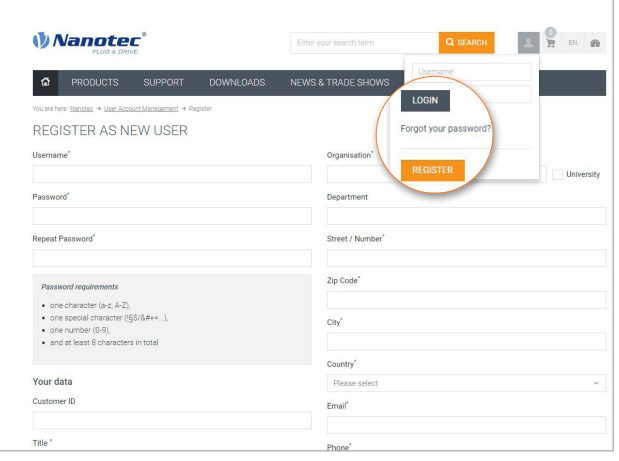

#### Selecting items

Find the items you require and place them in the shopping basket. You can also add configured items or standard shaft modifications. Then click on the "Shopping basket" button in the top right corner.

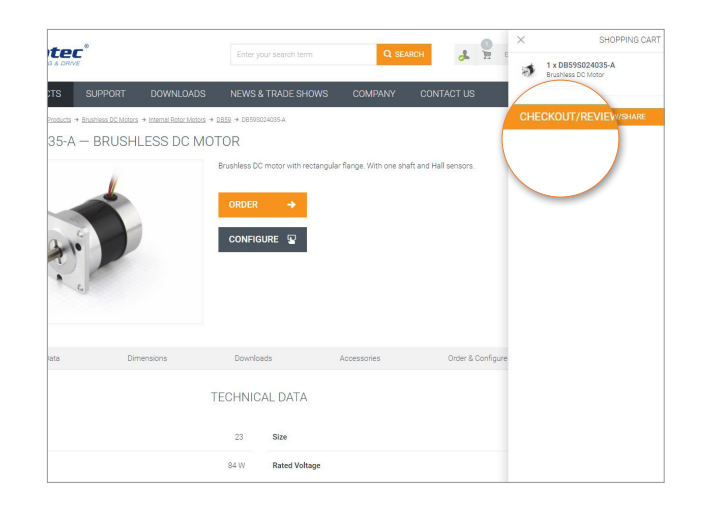

## Requesting a quotation

In the shopping basket, you can check the availability of the requested products and adjust their quantity. When your entries are final, click on "Request a quotation".

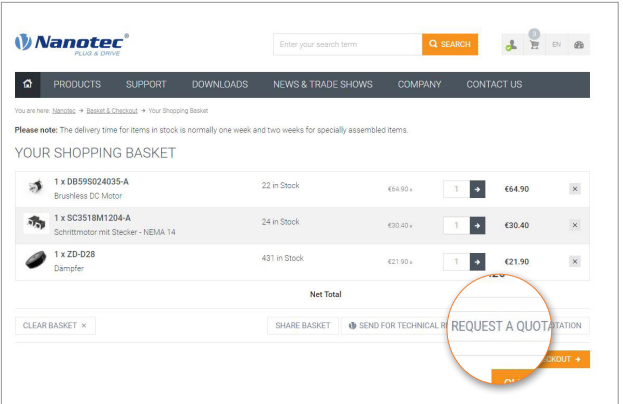

### Sending the quotation

4

Within one hour you will receive a quotation by email. Discounts for universities or educational institutions will be deducted. Now you can place your order by fax, email or online. Please indicate your quotation number when ordering.

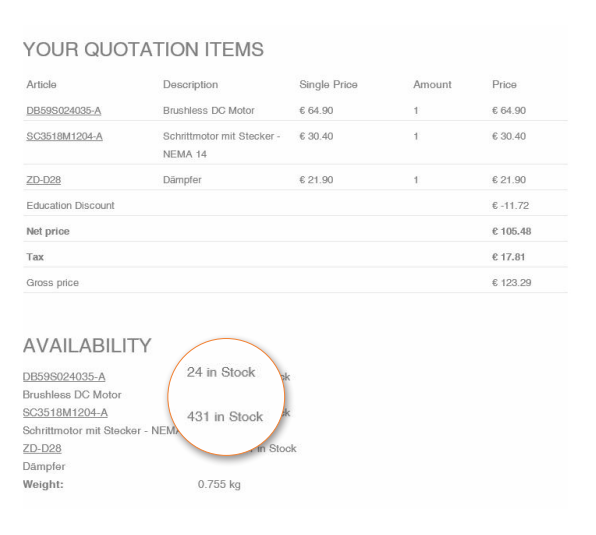